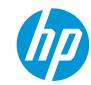

# How to do wallcoverings with HP Latex 2700 and HP Latex 2700 W Printer Series

This document will explain how to work on different types of wallcovering substrates, including lamination and installation.

A deep dive training about HP Latex 2700/2700
W Printer series – Wallcoverings are available in the Learn App from your PrintOS account.

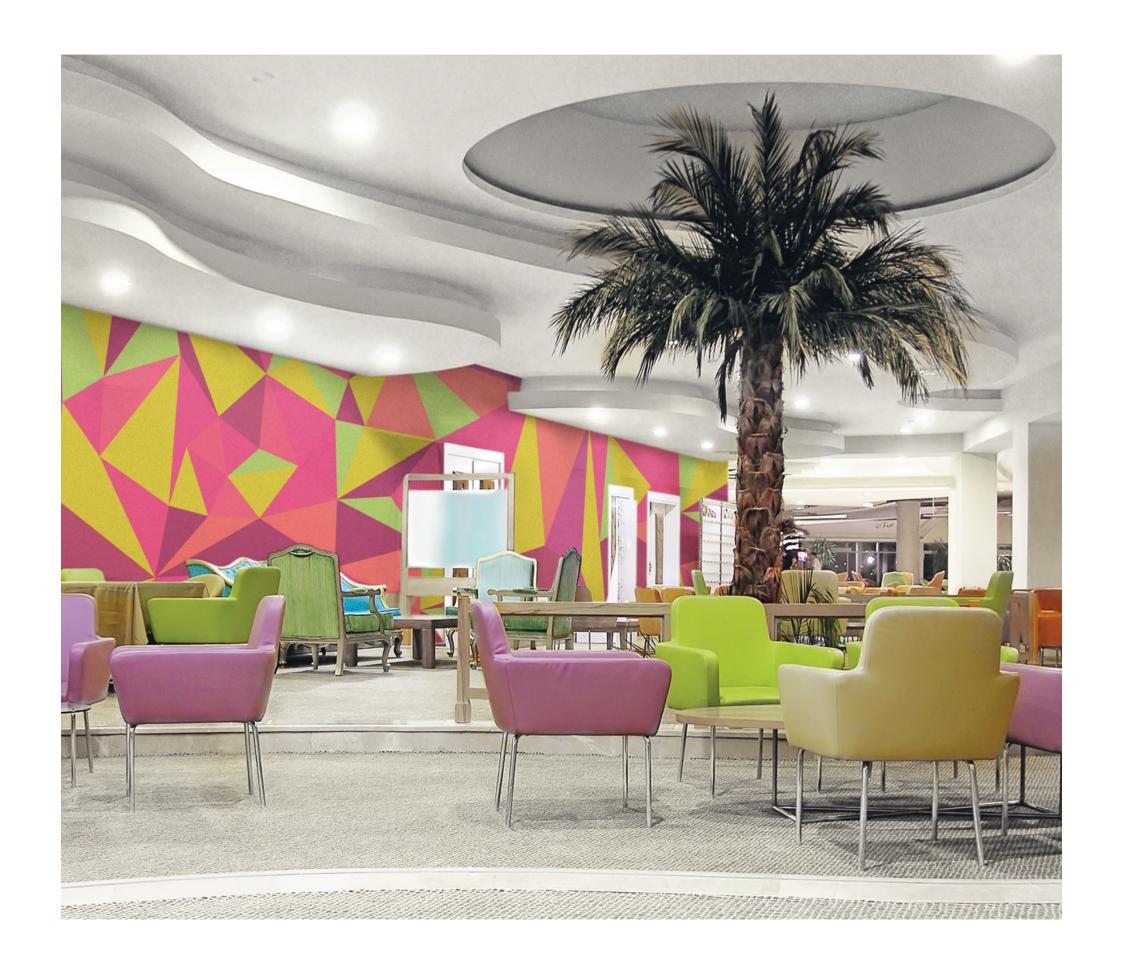

# hp

# What you will need

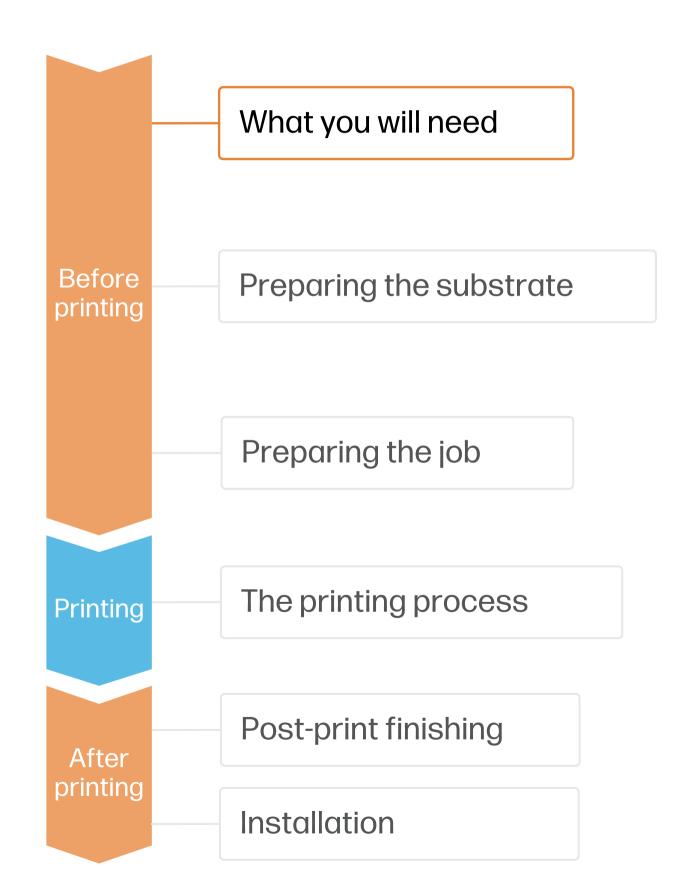

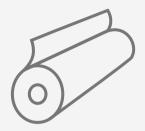

Wallcoverin g substrates

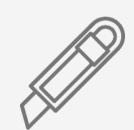

Cutting device

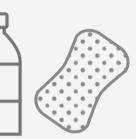

Water + sponge

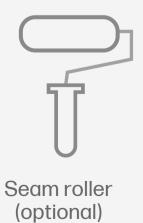

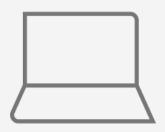

SW tools (RIP, Adobe tools, etc.)

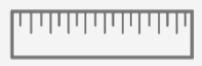

Precision ruler

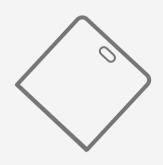

Smoothing plastic spatula or brush

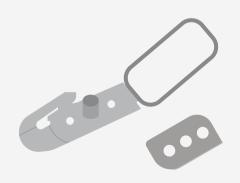

Double-cutter (optional)

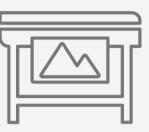

Printer

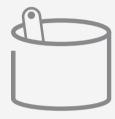

Adhesive paste (optional)

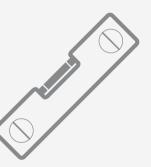

Level

# Preparing the substrate

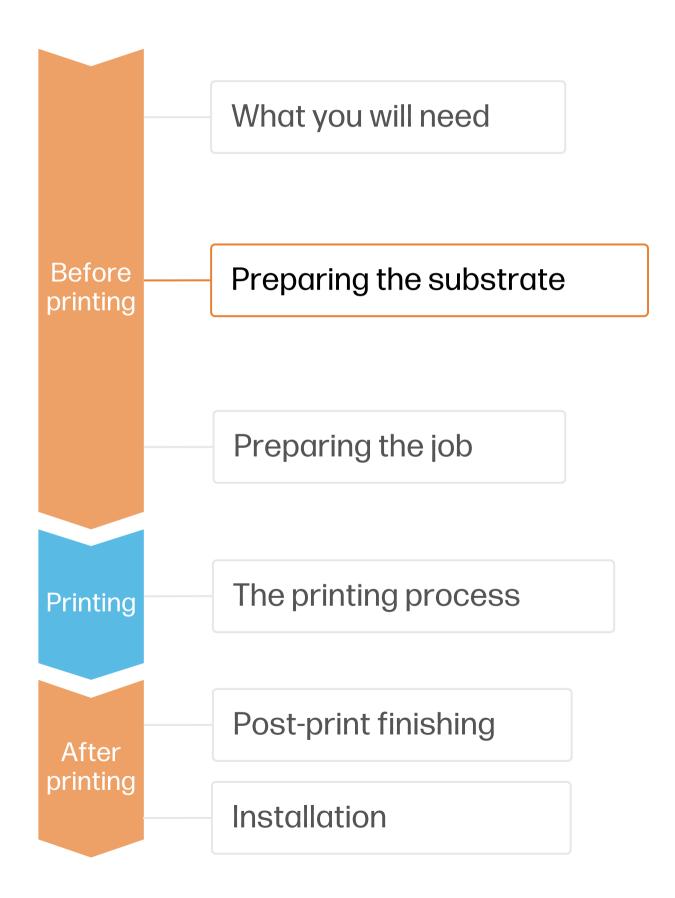

#### 1. Choose the right substrate

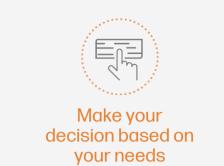

- Firstly, understand the requirements of your application, whether it is residential or commercial, and the usage (room, kitchen, office).
- There are different types of wallcovering substrates based on their construction:

#### a) Base material:

| Type56    | Features                                                                                 | Adhesive Application         |  |
|-----------|------------------------------------------------------------------------------------------|------------------------------|--|
| Paper     | <ul><li> Most economic</li><li> Dimensionally instable with humidity and water</li></ul> | • * Apply paste to paper     |  |
| Non-woven | <ul><li>Highly strippable</li><li>Dimensionally stable when wet</li></ul>                | • * Apply paste to paper, or |  |
| Fabric    | <ul><li>Highly strippable</li><li>Dimensionally stable when wet</li></ul>                | • * apply paste to wall      |  |

NOTE: \* Some paper or non-woven substrates might come **pre-pasted**, in which case soaking the substrate in water or wetting the wall with water are the ways to activate the adhesive.

#### b) Front (decorative) surface:

| Туре            | Features                                 | Usage                                                                                                    |
|-----------------|------------------------------------------|----------------------------------------------------------------------------------------------------|
| Uncoated        | Soft touch<br>Low degree of washability  | Residential use. Not recommended for kitchens or bathrooms.                                                   |
| PVC-free coated | High degree of washability<br>Scrubbable | For residential or contract segments.                                                                         |
| Vinyl           | High degree of washability<br>Scrubbable | Most common in contract segments. Frequently used in high traffic areas. Suitable for kitchens and bathrooms. |
| Textile         | High value-added                         | For residential or contract segments.                                                                         |

# Preparing the substrate

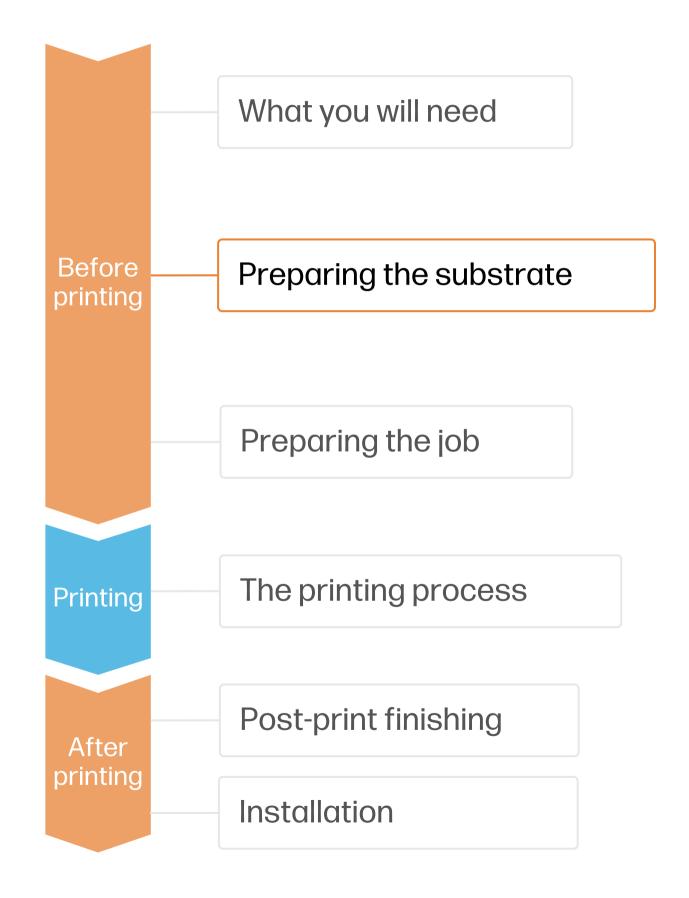

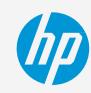

#### 2. Wallcovering characteristics & standards

#### A. Cleanability terms (EN 235)

| Spongeable | Washable | Extra-washable | Scrubbable | Extra-scrubbable |
|------------|----------|----------------|------------|------------------|
|            | ~~       | <b>***</b>     |            |                  |

#### B. Application terms (EN 235)

| Paste the paper | Paste the wall | Soak pre-pasted paper |
|-----------------|----------------|-----------------------|
| 0               |                |                       |

#### C. Most common standards that apply to wallcoverings

| Region | Classification/<br>Specification                                         | Fire resistance                                                                  | Chemical emissions | Certifications                                                                       |
|--------|--------------------------------------------------------------------------|----------------------------------------------------------------------------------|--------------------|--------------------------------------------------------------------------------------|
| EU     | <ul><li>EN15102:2007</li><li>EN 12956:1999</li><li>EN 233:2016</li></ul> | <ul><li>EN13501-1</li><li>DIN 4102-1</li><li>NFP 92-501</li><li>BS 476</li></ul> | • EN 12149:1998    | Ausschuss zur gesundheitlichen Bewertung von Bauprodukten                            |
| USA    | <ul><li>W101-2013</li><li>ASTM F793</li></ul>                            | <ul><li>ASTM E 84</li><li>UL 723</li></ul>                                       |                    | SUSTAINABILITY STANDARD  NSF/ANSI 342 CERTIFIED  TO STANDARD  NSF/ANSI 342 CERTIFIED |

NOTE: For more information on wallcovering definitions and standards checking, see the following links: IGI Wallcoverings; Wallcoverings Association

# Preparing the substrate

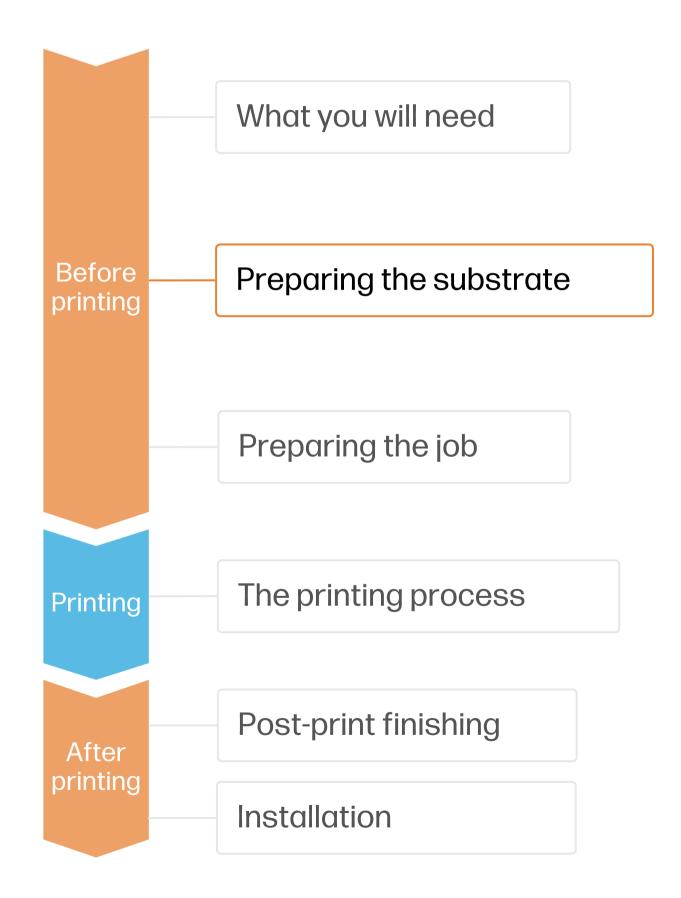

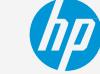

#### 3. Substrate presets

- Check that the material you are going to use has its own substrate preset:
  - a) On the web, in the HP PrintOS Media Locator: www.printos.com/ml/#/medialocator
  - b) On the web, from the substrate vendor's or RIP vendor's websites
- Download and install.

NOTE: If you cannot find the substrate presets, you can always use the **Generic Coated Paper & Wallcovering** already installed in your printer. If you need to fine-tune some settings, clone the existing generic preset and modify it, or create a new one with the **Add new substrate** function on the front panel.

TIP: Learn how to customize your profile by enrolling on the available trainings HP Latex 2700/2700 W Printer series.

Basic or Advanced certifications

# Preparing the job

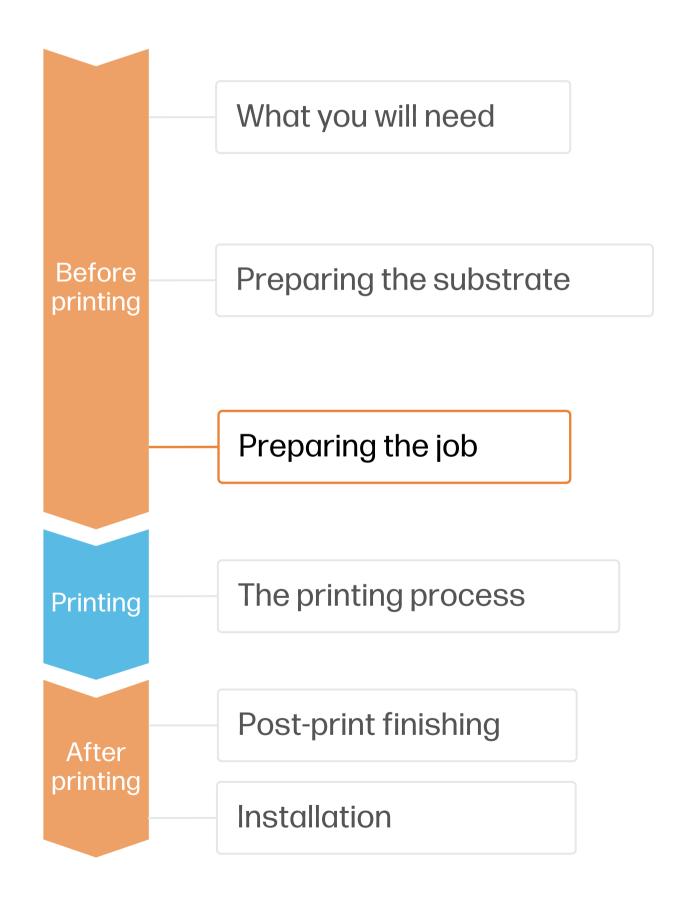

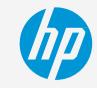

#### 1. Software for designing and editing

Tools such as Adobe Illustrator, Photoshop, and InDesign help you design and edit jobs and adapt them to your needs.

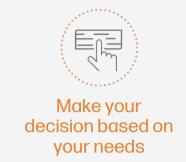

#### 2. RIP processes

ONYX, and CALDERA RIPs have been certified for HP Latex 2700/2700 W Printers series. All these rips have specific options for wallcovering job editing.

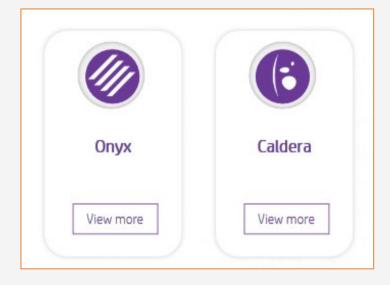

NOTE: Please refer to the specific trainings on RIPs at the PrintOS Learn App.

#### A. Substrate & Printmode selection

- Choose the substrate type (Paper & Wallcovering), then select the specific substrate you have loaded on the printer, or a generic preset.
- Next, choose the printmode: **4p mode** gives good quality prints with wallcoverings. For optimal color and IQ, go to **6p mode**.

NOTE: To work with white ink layers, learn how to create it with Illustrator and Photoshop by enrolling on the available trainings HP Latex 2700/2700 W Printer series White ink overview, White ink modes or White ink maintenance tasks.

# Preparing the job

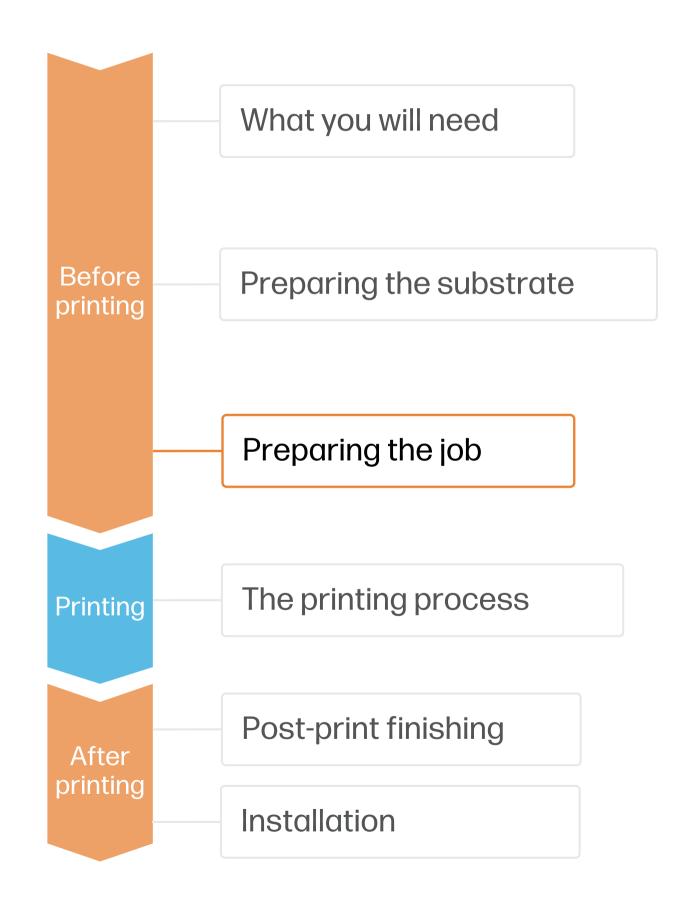

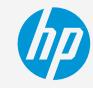

#### B. Image size & tiling

• Modify the image size according to the wall size and your design.

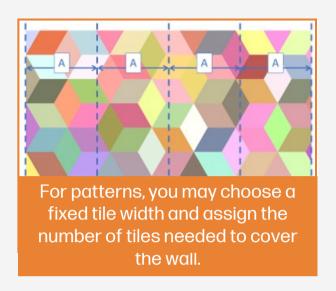

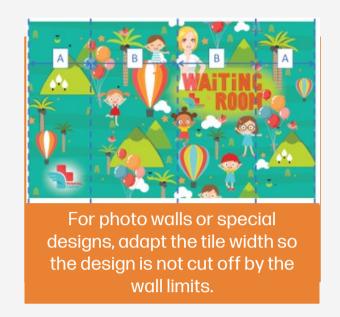

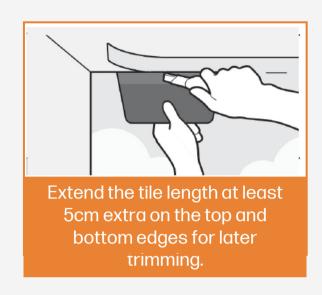

- Configure the number and size of tiles.
- Add overlaps, recommended 1-3 cm, (max. 5 cm)

#### C. Finishing: cutting marks & others

- Select the automatic cutter you will use for cutting your jobs.
- Configure the cutting marks for that cutter: trim box, placement, and type of barcode.
- Add labels to identify each tile.

NOTE: Each RIP has different ways to set the cutting marks. Please refer to the specific RIP manuals.

# Preparing the job

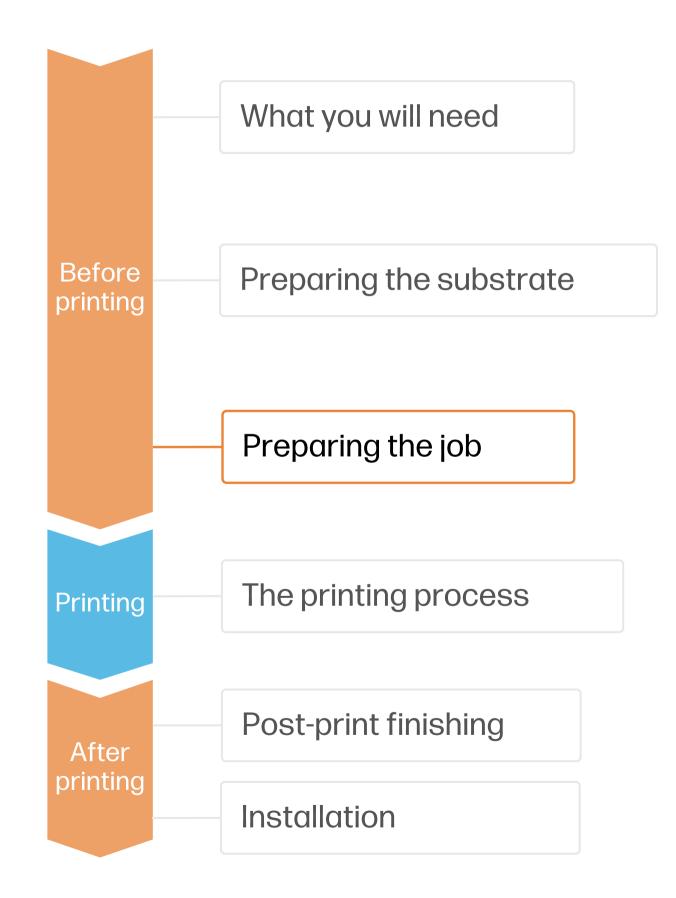

#### 3. Tips for tiling applications

M

Two critical requirements for tiling applications are the **color consistency** and **length consistency** tile-to-tile.

Contiguous tiles with the same background solid color may show differences in color between the right side of the first tile and the left side of the second tile.

Also, non-uniform dimensional stability of substrates, e.g. specific banners, can lead to differences in length side-to-side. Also, the dimensions of the print will not be correct when expansion or shrinkage of substrates occurs.

#### A. Color consistency tile-to-tile

- Ensure that your environmental conditions are suitable for best print quality: RH 40-60%, Temp. 20-25°C.
- Choose print modes of **4p or higher**, with the lowest density possible.
- Avoid printing with a cold printer; warm it up by printing a short job in advance: A nozzle health check is enough to warm up the printer.
- Invert alternate tiles, from the RIP feature.

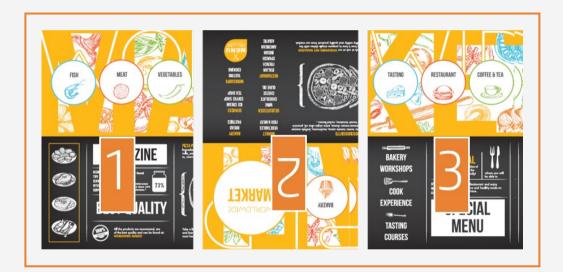

#### B. Length consistency tile-to-tile

- Ensure that the substrate-advance sensor is enabled in the RIP's substrate preset
- Invert alternate tiles, from the RIP feature.
- Tile together areas with similar amounts of ink. If this is not possible, print the areas with different amounts of ink as different jobs and modify the length of the job with less ink in the RIP to match its size with the job with high ink content.
- Print a sample and adjust the size of the image in the RIP accordingly.

# The printing process

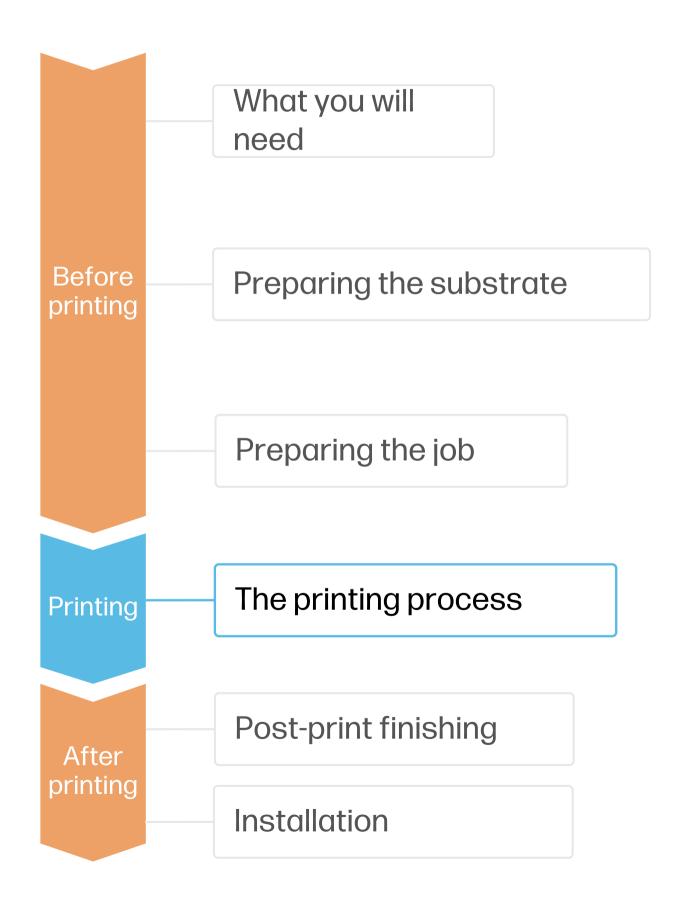

- Load the roll into the printer using the roll-to-roll configuration, if you need help the wizard in the IPS will guide you through this process.
- 2. Select the right media preset If your media is new, select from the Generic Wallpaper presets.
- 3. Check print IQ status
  Perform the printhead nozzle check and printhead alignment.
- Send job to print from RIP
- Check the RIP has synchronized the loaded substrate with the printer.
  - Select the correct printmode and set any other settings (copies, placements, etc.).
  - Click Send to print.
- 5. Cut & retrieve printed roll
  This can be done manually.

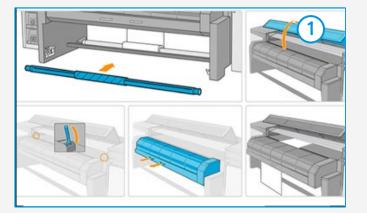

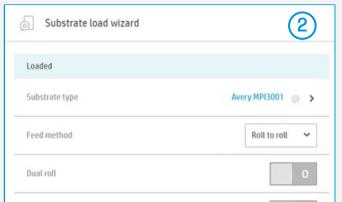

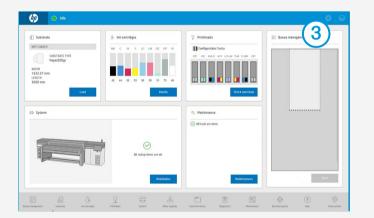

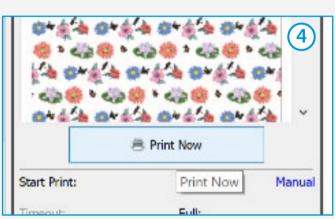

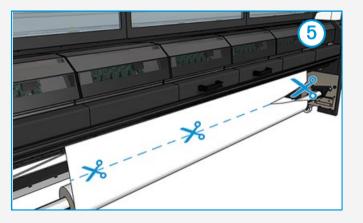

TIP: Before cutting the printed job, advance the substrate so you protect the printed roll when unloaded. For further information, click on the following link to see the video to learn about how to load a roll into the printer here

# hp

# Once printed, what else?

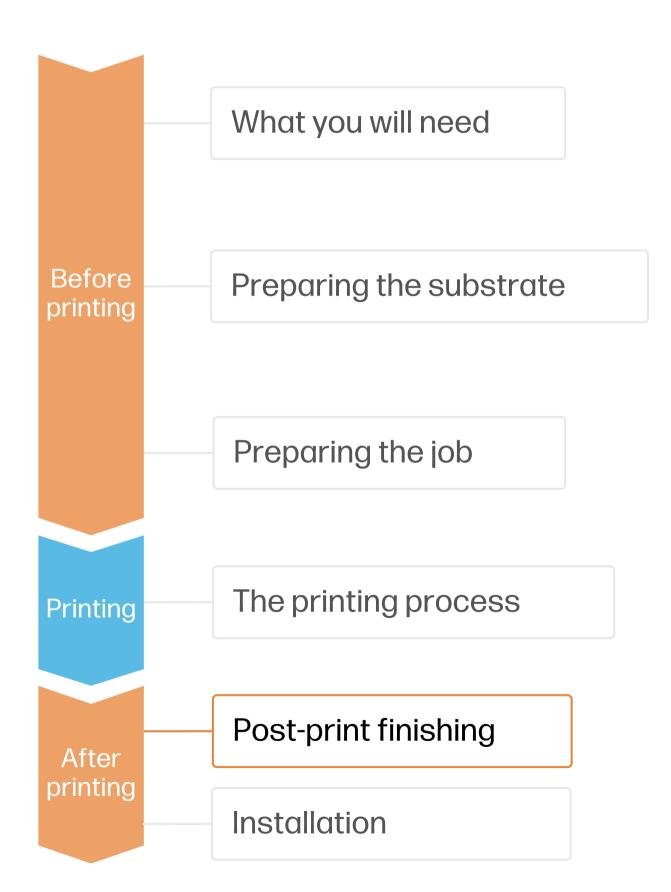

#### 1. Liquid lamination (optional)

Wallcoverings printed with HP Latex 2700 and/or HP latex 2700 W series printers can be claimed to be up to "washable" standard according to EN 233 (2016), without any extra protection.

**Liquid lamination** is recommended when high levels of serviceability are required, that is in some commercial applications like hotels or restaurants.

It can be applied in 2 ways:

- 1. With a liquid laminator, prior to cutting tiles.
- 2. Manually with a roller, with tiles lying flat or after installation on the wall.

TIP: Marabu Clearshield and Dreamscape Dreamguard are some of the liquid topcoats you can find on the market.

NOTE: Cleanability performance is dependent on the substrate as well as the printmode used.

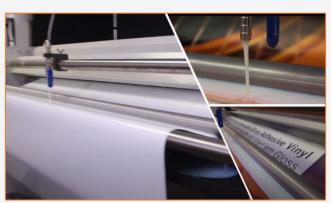

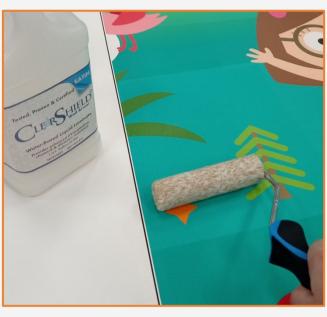

#### 2. Cut

To cut the graphics automatically, you can use XY cutters (i.e. Fotoba) or flat bed contour cutters.

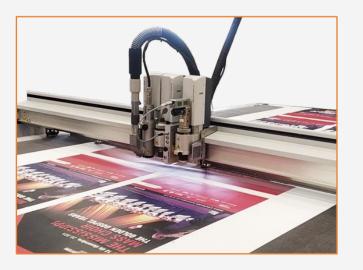

#### 3. Rolling and packing

Tiles are normally rolled and packed, grouped by iobs.

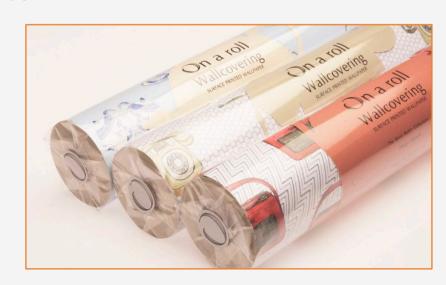

# hp

# Once printed, what else?

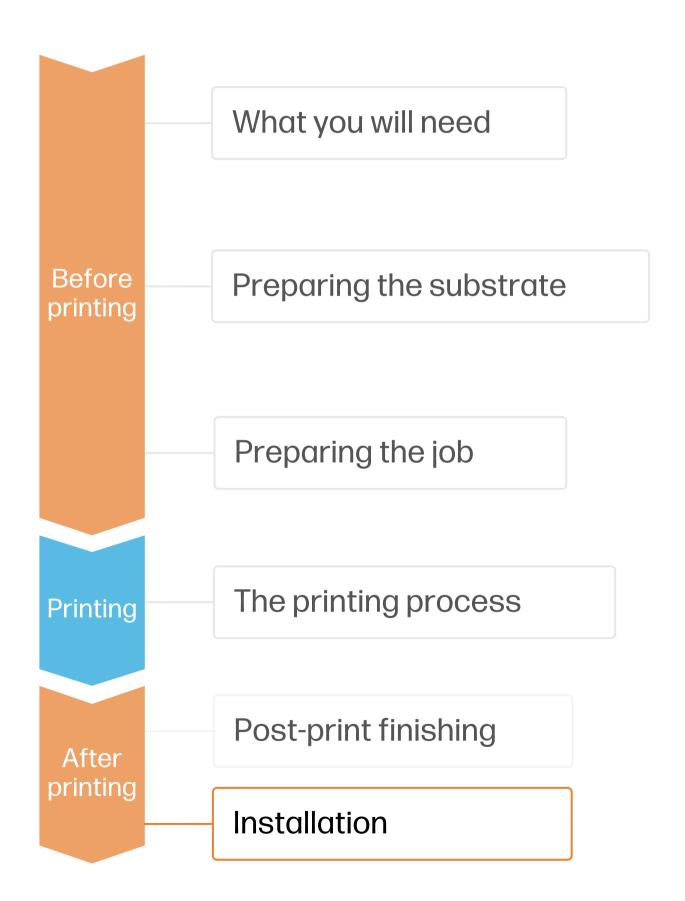

#### 1. Prior to installation

The base surface should be carefully prepared:

- Remove old wallpaper and remains of old pastetry using a squirting bottle with water and a few squirts of washing up liquid.
- Remove peeling paint remnants.
- Re-plaster and sand down any rough surfaces
- Clean with a damp cloth, leaving walls to dry completely before wallpapering

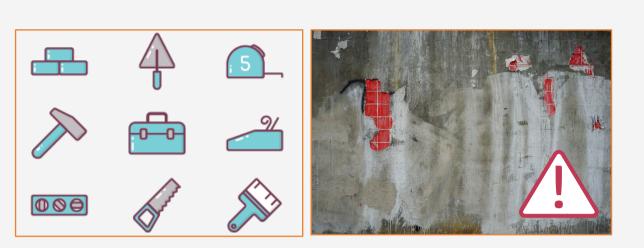

#### 2. Paste application

The paste application technique will depend on the type of substrate you use.

- a) With regular wallcovering substrates:
  - 1. Paste the wall
  - 2. Paste the substrate
- b) With pre-pasted substrates:
  - 1. Soak the substrate in water
  - 2. Spray water on the wall

Apply the graphic using a squeegee with a low friction sleeve on the edge or a smoothing brush.

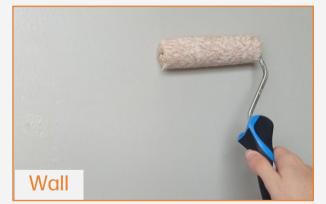

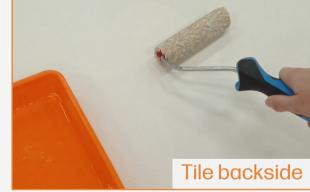

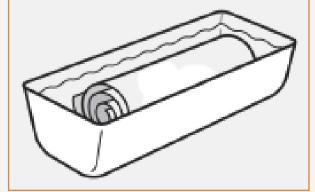

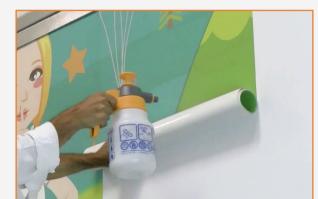

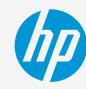

# Once printed, what else?

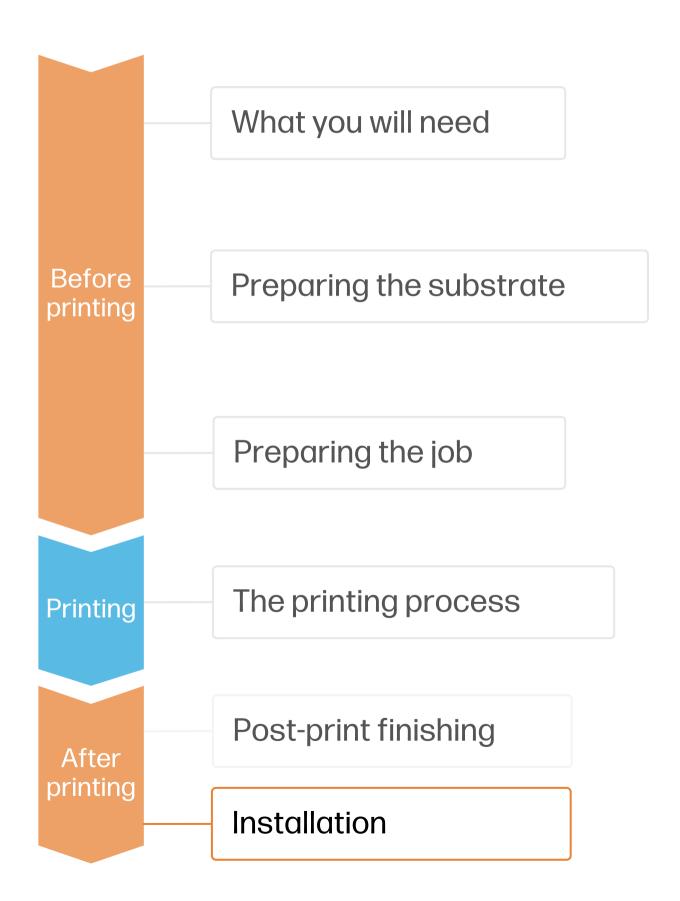

#### 3. Tiles installation

With the help of a leveler and a ruler, mark where to install the first tile.

Position the tile with your hands, and smooth down the substrate with a brush or spatula. Avoid damaging the graphic or causing scratches.

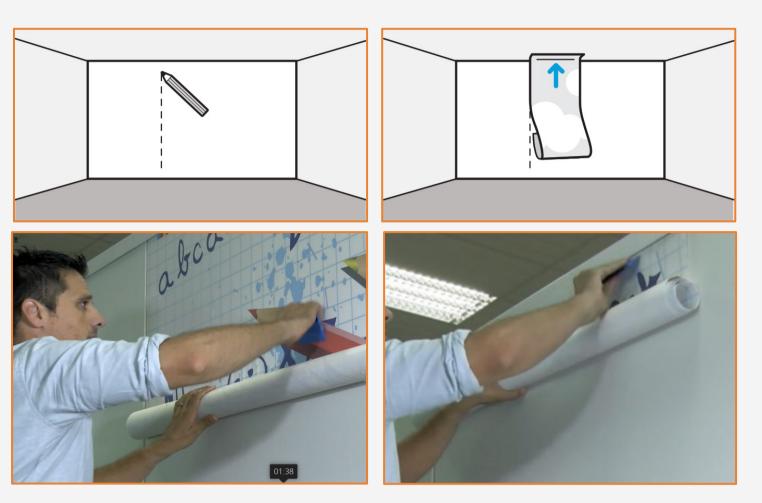

#### 4.Seams: Overlap or double-seam cut

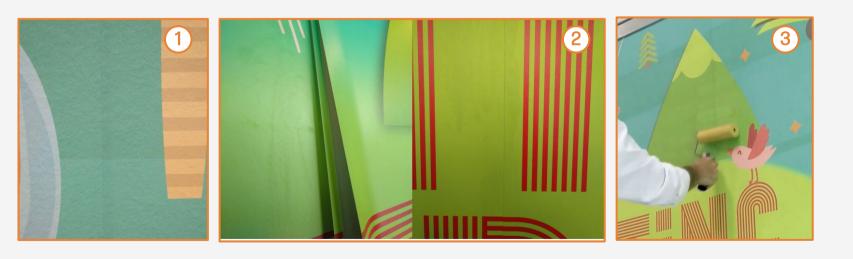

The next tile is placed overlapping the first tile. The seam can be left as overlapped (1) or seamless with a double-cut (2).

Smooth the seams with a roller (3).

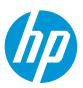

#### Remarks

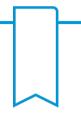

- HP Latex Technology provides great versatility for printing the widest portfolio of wallcovering types and surfaces.
- Get color consistency and length accuracy between tiles.
- The new HP Latex inks are ideal for safe indoor applications. The newest HP Latex Inks are UL ECOLOGO and UL GREENGUARD GOLD certified and conform to the Zero Discharge of Hazard Chemicals (ZDHC) manufacturing restricted substances list v1.1.

#### Learn more at:

- HP Latex Knowledge Center
- Learn with HP

#### Certifications:

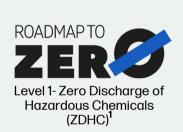

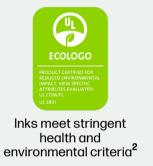

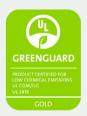

Unrestricted, full room. No-wait installation or lamination<sup>3</sup> <sup>1</sup>Zero Discharge of Hazardous Chemicals. Applicable to HP Latex Inks. The ZDHC Roadmap to Zero Level 1 demonstrates that an ink conforms to or meets the standards of the ZDHC Manufacturing Restricted Substances List (ZDHC MRSL) 1.1, a list of chemical substances banned from intentional use during production. ZDHC is an organization dedicated to eliminating hazardous chemicals and implementing sustainable chemicals in the leather, textile, and synthetics sectors. The Roadmap to Zero Program is a multi-stakeholder organization which includes brands, value chain affiliates, and associates, that work collaboratively to implement responsible chemical management practices. See roadmaptozero.com.

<sup>2</sup>Applicable to R Series and 700/800 Printer series HP Latex Inks. UL ECOLOGO® Certification to UL 2801 demonstrates that an ink meets a range of multi-attribute, lifecycle-based stringent criteria related to human health and environmental considerations (see ul.com/EL). HP is the only printing company with UL ECOLOGO® Certified inks in the "Printing Inks and Graphics Film" product category, see spot.ul.com/main-app/products/catalog/.

<sup>3</sup>Applicable to HP Latex Inks. UL GREENGUARD Gold Certification to UL 2818 demonstrates that products are certified to UL's GREENGUARD standards for low chemical emissions into indoor air during product usage. Unrestricted room size—full decorated room, 33.4 m<sup>2</sup> (360 ft<sup>2</sup>) in an office environment, 94.6 m<sup>2</sup>(1,018 ft<sup>2</sup>) in a classroom environment. For more information, visit ul.com/gg or greenguard.org.

#### In partnership with:

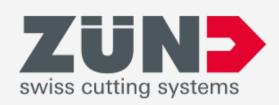

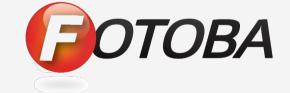

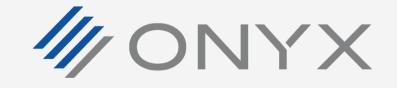

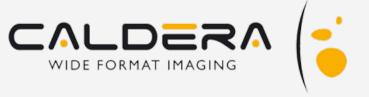

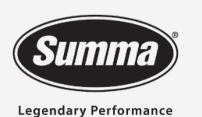

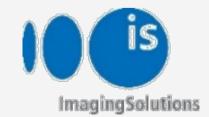

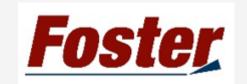

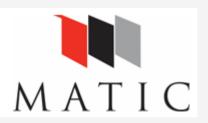

# keep reinventing © Copyright 2021 HP Development Company, L.P. The information contained herein is subject to change without notice.